# **DSS-5000**

Battery Diagnostic Service System

# **USER GUIDE**

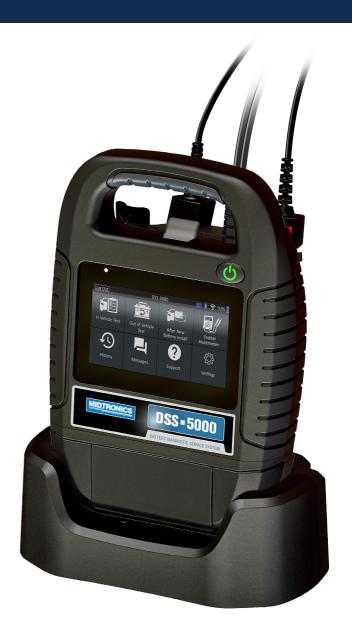

FOR TESTING 12 VOLT AUTOMOTIVE BATTERIES AND 12 VOLT CHARGING SYSTEMS

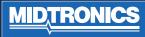

# TABLE OF CONTENT

| CHAPTER 1:<br>INTRODUCTION                                                                                                    | CHAPTER 2:<br>IN VEHICLE TEST                                               | CHAPTER 5:<br>HISTORY                                                                                                    | CHAPTER 6:<br>MESSAGES                                            |
|----------------------------------------------------------------------------------------------------|-----------------------------------------------------------------------------|----------------------------------------------------------------------------------------------------|-------------------------------------------------------------------|
| PERSONAL PRECAUTION<br>SYMBOLS CONVENTIONS<br>ACCESSORIES<br>DESCRIPTION                                                                                                    | BATTERY TEST<br>BATTERY TEST RESULTS<br>SYSTEM TEST<br>TEST RESULTS-SUMMARY | TOOL HISTORY<br>TOTALS BY TEST DECISION, TOTALS BY TEST<br>TYPE, TOTALS BY DATE AND LOCATION<br>VEHICLE HISTORY<br>VEHICLE SELECT OPTION | ACCESSING MESSAGES<br>MESSAGE TYPES<br>14                         |
| DIAGNOSTIC DEVICE, TABLET CONTROLLER<br><b>TEST PREPARATION</b><br>INSPECTING THE BATTERY, TESTING OUT-OF-<br>VEHICLE, TESTING IN-VEHICLE, CONNECTING<br>TO A BATTERY, CONNECTING AN ACCESSORY<br>CABLE, SETTING USER PREFERENCES | 9<br>CHAPTER 3:<br>OUT OF VEHICLE TEST                                      | USER HISTORY<br>12                                                                                                    | CHAPTER 7:<br>DMM<br>DC VOLT METER<br>AC VOLTMETER                |
| INITIAL POWER UP<br>MAIN MENU<br>Additional screens, main menu icons                                                                                                    | CHAPTER 4:                                                                  |                                                                                                    | DC AMMETER<br>AC AMMETER<br>OHMMETER<br>AMPS VOLTS<br>TEMPERATURE |
| 4                                                                                                    | AFTER NEW BATTERY INSTALL<br>13                                             |                                                                                                    | METER SPECIFICATIONS                                              |

**<u>MIDTRONICS</u>** 

# TABLE OF CONTENT

### CHAPTER 8: SETTINGS

# WIFI

ADDING A NETWORK , DELETING A NETWORK

# **PRINTER SETTINGS**

ADDING A WIFI PRINTER (ADMIN ONLY), ADDING A BLUETOOTH PRINTER (ADMIN ONLY), DELETING A PRINTER (ADMIN ONLY)

# EMAIL

ADD ADDRESS (ADMIN ONLY), EDIT ADDRESS (ADMIN ONLY), DELETING AN ADDRESS

(ADMIN ONLY), SERVER SETTINGS

# USER SETTINGS (ADMIN ONLY)

USER MANAGEMENT (ADMIN ONLY)

# LANGUAGE SETTINGS

SYSTEM LANGUAGE, TEST RESULT LANGUAGE, EMAIL LANGUAGE, PRINT LANGUAGE

# **DISPLAY SETTINGS**

BRIGHTNESS, AUTO BRIGHTNESS, SLEEP TIME, DIM TIME

17

# SETTINGS

# BMIS LOGIN (ADMIN ONLY)

**SHOP INFORMATION (ADMIN ONLY)** SHOP INFORMATION, TEST SETTINGS

# **DEVICE LIST**

ADD DIAGNOSTIC BASE, DELETING A DIAGNOSTIC BASE, ADD CVG DEVICE

# **VERSION INFORMATION**

FACTORY PRESET, LEGAL INFORMATION, CHECK FOR UPDATES

19

### APPENDIX 1: BATTERY INFORMATION SCREEN DESCRIPTIONS

20

# **PERSONAL PRECAUTIONS**

Inspect the battery for damage and check the electrolyte level. If the electrolyte level is too low, replenish it and fully charge the battery. Always use the necessary safety precautions when working with batteries to prevent severe injury or death. Follow all manufacturers' instructions and BCI (Battery Council International) safety recommendations, which include the following precautions:

- Battery acid is highly corrosive. If acid enters your eyes, immediately flush them thoroughly with cold running water for at least 15 minutes and seek medical attention. If battery acid gets on your skin or clothing, wash immediately with a mixture of water and baking soda.
- Always wear proper safety glasses or face shield when working with or around batteries.
- Keep hair, hands, and clothing as well as the analyzer cords and cables away from moving engine parts.
- Remove any jewelry or watches before you start servicing the battery.
- Use caution when working with metallic tools to prevent sparks or short circuits.
- Never lean over a battery when testing, charging, or jump starting.

# DESCRIPTION

The analyzer uses function-specific applications accessed through a series of menus and icons to guide users through the battery testing process for consistent testing implementation and accuracy. These are accessed using the Tablet Controller's touch screen display. Test results can be displayed, on the tablet, full-color printed, or wirelessly emailed.

# SYMBOLS CONVENTIONS

#### Description

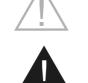

The safety symbol with the words CAUTION, WARNING or DANGER indicates instructions for avoiding hazardous conditions and personal injury.

instructions for avoiding hazardous

The safety symbol indicates

conditions and personal injury.

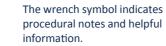

formation.

# **DANGER**

#### Risk of explosive gases. Never smoke or allow a spark or flame in the vicinity of a battery.

Batteries can produce a highly explosive mix of hydrogen gas and oxygen, even when the battery is not in operation. Always work in a well-ventilated area.

# **WARNING**

#### Wash hands after handling.

Battery posts, terminals, and related accessories contain lead and lead compounds, chemicals known to the state of California to cause cancer and birth defects or other reproductive harm.

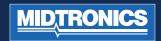

# **DIAGNOSTIC DEVICE**

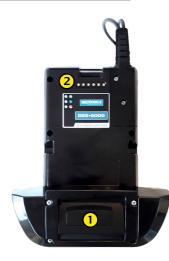

### **FRONT VIEW**

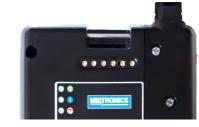

### **1** PRINTER (OPTIONAL FEATURE)

**DIAGNOSTIC DEVICE CONNECTION:** For when the Tablet Controller is docked with the Diagnostic Device.

# TABLET CONTROLLER

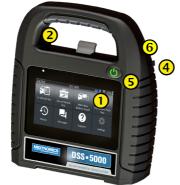

FRONT VIEW

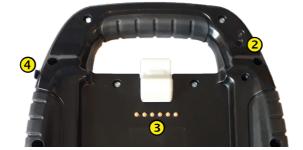

### **BACK VIEW**

- **TOUCH SCREEN:** Primary user interface.
- 2 CAMERA: For VIN scanning and identification
- **DIAGNOSTIC DEVICE CONNECTION:** For when the Tablet Controller is docked with the Diagnostic Device.
- **CHARGER PORT:** Plug in point for the Diagnostic Device charger.
- **S POWER BUTTON:** For turning the Tablet Controller on and off independent of the Diagnostic Device.
- **6** USB PORT

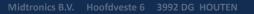

# **TEST PREPARATION**

### **INSPECTING THE BATTERY**

Before starting the test visually inspect the battery for:

- Cracked, buckled, or leaking case. If you see any of these defects, replace the battery.
- Corroded, loose, or damaged cables and connections. Repair or replace them as needed.
- Corrosion on the battery terminals, and dirt or acid on the case top. Clean the case and terminals using a wire brush and a mixture of water and baking soda.
- Low electrolyte level. If the electrolyte level is too low, add distilled water to fill up to ½ above the top of the plates and fully charge the battery. Do not overfill.
- Corroded or loose battery tray and hold-down fixture. Tighten or replace as needed.

### **TESTING OUT-OF-VEHICLE**

The preferred battery test location is in the vehicle. However, if you plan to test out of the vehicle:

- Always disconnect the negative cable from the battery first and reconnect it last.
- Always use a carry tool or strap to lift and transport the battery.

### **TESTING IN-VEHICLE**

The preferred test position is at the battery posts. If you must test at a remote-post location, it should have both a positive and negative post. Otherwise, you must remove the battery and perform an out-of-vehicle test.

At the start of the test, make sure all vehicle accessory loads are off, the key is not in the ignition, and the doors are closed.

### **CONNECTING TO A BATTERY**

Connect the clamps to the tester: the red clamp to the positive (+) terminal and the black clamp to the negative (–) terminal.

If you connect the clamps in the wrong polarity (positive to negative or negative to positive), the tester displays CLAMPS REVERSED! Reconnect the clamps.

To make sure both sides of the clamps are gripping the terminals, rock the each clamp back and forth. A poor connection will prevent testing, and the tester will display the message CHECK CONNECTION. If the message reappears after you have correctly reconnected the clamps, clean the terminals and reconnect.

#### CONNECTING AN ACCESSORY CABLE

If you are using an accessory cable, plug it as you would a phone jack into the accessories port on top of the tester. It locks automatically into the port. To remove it after testing, press the lever and pull the connector out.

### SETTING USER PREFERENCES

Before starting your test you may want to customize the use of your analyzer by setting preferences in the Settings (\*) Menu. The Settings Menu is described in Chapter 9.

# **INITIAL POWER UP**

1. Upon initial power-up, the Language Settings screen is displayed. Tap **Next** to continue.

| SYSTEM<br>LANGUAGE      | Select the default standard language<br>for the analyzer to on the Tablet<br>Controller                                            |
|-------------------------|----------------------------------------------------------------------------------------------------|
| TEST RESULT<br>LANGUAGE | Select the default language for the<br>analyzer to use for all tests and<br>results displayed on the Tablet<br>Controller.         |
| EMAIL<br>LANGUAGE       | Select the default standard language<br>for the analyzer to use for all tests<br>and results sent via email.                       |
| PRINT<br>LANGUAGE       | Select the default standard language<br>for the analyzer to use for all tests<br>and results printed using a networked<br>printer. |

- 2. A Consent to collect data screen is displayed. Tap the Consent check box and then tap **Next** to continue.
- Using the on-screen keyboard, enter the new username ADMIN. Do not enter a password. Tap Next to continue.

**IMPORTANT:** By default, the first user created is assigned Administrator rights. Tap Add User to add additional users. See Chapter 10: Settings to change these defaults.

4. The Date/Time Settings are displayed. Tap **Next** to continue after making any adjustments.

| SELECT TIME<br>FORMAT:    | 12-hour or 24-hour format                      |
|---------------------------|------------------------------------------------|
| SELECT<br>DATE<br>FORMAT: | DD/MM/YYYY, MM/DD/YYYY,<br>or YYYY/MM/DD       |
| SELECT TIME<br>ZONE:      | Time zone offset from Greenwich<br>Mean Time   |
| SET DATE:                 | Set the current date                           |
| SET TIME:                 | Set the current time in the selected time zone |

# WARNING

FAILURE TO PROPERLY INSTALL LEAD TERMINAL ADAPTERS, OR USING ADAPTERS THAT ARE DIRTY OR WORN, MAY CAUSE FALSE TEST RESULTS.

When testing side-post or Group 31 batteries, always use lead terminal adapters provided with the tester—do not test at the battery's steel bolts. To avoid damage, never use a wrench to tighten the adapters more than ¼ turn.

# **A** CAUTION

Do not connect the tester to a voltage source greater than 30 Vdc.

MIDTRONI

5. The Test Settings are displayed. Tap **Next** to continue after making any adjustments.

| DEFAULT<br>BATTERY RATING       | Default: EN (others can be selected)          |
|---------------------------------|-----------------------------------------------|
| DEFAULT<br>TEMPERATURE<br>UNITS | Default: Celsius (Fahrenheit can be selected) |
| DECIMAL<br>SEPARATOR            | Select decimal point or comma                 |

A list of devices connected to the Tablet Controller is displayed. To add a device, tap the plus (+) sign and follow the on-screen instructions. To unlink from a device, tap the displayed serial number to select it. Tap the trash can icon (3) to delete it.

**NOTE**: A passkey number is automatically generated once the Bluetooth pairing has been established.

Tap the check box to require an Amp Clamp when performing a System Test.

 A listing of detected Configured WiFi networks is displayed.

TO SELECT A NETWORK: FOR INITIAL SETUP, NO NET-WORKS WILL BE DISPLAYED HERE YET.

TO ADD A NETWORK: TAP THE PLUS (+) SIGN, THEN SELECT FROM ONE OF THE DISPLAYED DETECTED NETWORKS.

To manually add a network, tap the plus (+) sign again. Follow the on-screen instructions to select the Network SSID, Security, and IP Settings. Tap Next when finished.

Use the onscreen keypad to manually enter the Network SSID, security type, and IP settings. If necessary, enter the WiFi network password. Tap Next when finished.

A confirmation screen is displayed when the analyzer has successfully connected to the WiFi network.

TO DELETE A NETWORK: TAP A DISPLAYED NETWORK TO SELECT IT. TAP TRASH CAN ICON (3) TO DELETE IT.

8. The BMIS (Battery Management Information System) Account screen is displayed. Tap **NO** to skip this step.

Optionally tap **YES** to connect the analyzer to an existing BMIS account. Enter a BMIS User Name and Password

for the analyzer to use when transmitting test data to the BMIS database.

 The Email Address Book screen (Admin Only) is displayed.

TO ADD AN EMAIL ADDRESS: TAP THE PLUS (+) SIGN, THEN USE THE DISPLAYED KEYBOARD TO ADD THE ADDRESS.

TO EDIT AN EMAIL ADDRESS: TAP THE PENCIL ICON, THEN USE THE DISPLAYED KEYBOARD TO EDIT THE ADDRESS.

TO DELETE AN EMAIL ADDRESS: TAP A DISPLAYED EMAIL ADDRESS TO SELECT IT. TAP TRASH CAN ICON (3) TO DELETE IT.

TO USE THE DEFAULT EMAIL SERVER SETTINGS: TAP THE GEAR 🗱 ICON TO USE THE DEFAULT.

 The Shop Information screen (Admin Only) is displayed. Use the onscreen keypad to enter the store name, address, and phone number. Tap NEXT to continue.

| Store Name       | Please enter |
|------------------|--------------|
|                  |              |
| Street Address   | Please enter |
|                  |              |
| Street Address 2 | Please enter |
|                  |              |
| City             | Please enter |
|                  |              |
| State            | Please enter |
|                  |              |
| Zipcode          | Please enter |
|                  |              |
| Phone #          | Please enter |
|                  |              |

11. The login screen is displayed.

|            | <b> \$</b> 🛜 93% |
|------------|------------------|
|            | Select User      |
|            | Guest            |
|            | Admin            |
| MIDTRONICS |                  |
|            |                  |
|            | Add User         |

# MAIN MENU

| Log Out         | DSS-                   | 5000                         | <b> \$</b> 🛜 93%      |
|-----------------|------------------------|------------------------------|-----------------------|
| In Vehicle Test | Out of Vehicle<br>Test | After New<br>Battery Install | Digital<br>Multimeter |
| History         | Messages               | ?<br>Support                 | کې<br>Settings        |

| <b>1</b> N | Nenu Bar                                    |     |                                                    |
|------------|---------------------------------------------|-----|----------------------------------------------------|
| Log Out    | Log out current user                        | •)) | WiFi signal<br>strength                            |
|            | Diagnostic device<br>internal battery level | 93% | Tablet<br>controller<br>internal<br>battery level  |
| *          | Bluetooth<br>connectivity status            |     | Tablet<br>controller<br>internal<br>battery status |
| 2 м        | Iain Menu Selection Are                     | а   |                                                    |

### **ADDITIONAL SCREENS**

Horizontally

The dots at the bottom or side of a menu or results screen indicate additional screens are available. Use your finger to swipe horizontally left, right, up or down across the tablet screen to view all of the results.

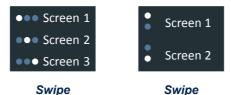

Vertically

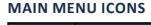

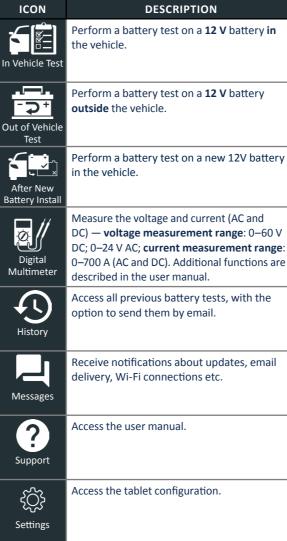

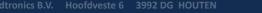

**MID**TRONICS

8

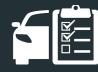

# CHAPTER 2: IN VEHICLE TEST

Use In Vehicle Test to perform Battery Tests on in-vehicle batteries using test parameters determined by the VIN of the vehicle being tested. A full System Test using an optional Amp Clamp is available as well.

**NOTE:** An In Vehicle Test test will always associate the in-vehicle battery with the VIN of the vehicle in which it is installed.

At any time during the test tap  $\blacktriangleleft$  to return to the previous screen or  $\clubsuit$  to return to the Main Menu.

# **BATTERY TEST**

- 1. Connect the Diagnostic Device test clamps to the battery.
- 2. At the Main Menu tap **IN VEHICLE TEST**. The Acquire VIN screen is displayed.

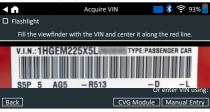

 Use the built-in Tablet Controller camera to scan the VIN bar code, usually located on the driver's side door frame. Or: enter the number plate or search library by entering the vehicle year, vehicle make and model.

**CVG MODULE**: The test begins immediately when this option is selected. Skip to Step 5.

# MANUAL ENTRY: Use the on-screen keypad to manually type the 17-digit VIN and tap NEXT.

| 1    | 2 | 3 | 4 | 5 | 6 | 7 | 8 | 9 | 0            |
|------|---|---|---|---|---|---|---|---|--------------|
| W    | Е | R | т | Y | U | Р |   |   |              |
| А    | S | D | F | G | Н | J | К | L |              |
| Ζ    | Х | С | V | В | Ν | М |   |   | $\bigotimes$ |
| Bacl | k |   |   |   |   |   |   | I | Next         |

The displayed digit counter will count up the alphanumeric characters as they are being entered on the keypad.

4. An Edit Battery Information screen is displayed showing vehicle and battery information based on the VIN.

If the displayed information is correct, tap **NEXT** to begin the Battery Test. Tap on the corresponding box to edit the parameter information.

| < ♠  | Edit Batter          | y Information 🛛 🖇 🎅 93% 📒 |
|------|----------------------|---------------------------|
|      | Vehicle ID           | Enter Vehicle-ID          |
|      | Battery Post         | Top Post                  |
|      | Test Location        | Top Post                  |
|      | Battery Type         | Flooded                   |
|      | Battery Rating Units | EN                        |
|      | Battery Rating       | Enter rating              |
|      | AMP Hours            | Enter Ampere-hours        |
| Back |                      | Reset Continue            |

See Appendix A at the back of this manual for parameter descriptions.

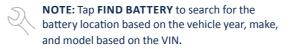

5. Make sure the temperature sensor on the bottom of the Diagnostic Device is over the battery and tap **CAPTURE**.

The test results are displayed on the tablet screen.

**NOTE:** If the CVG was used to acquire the vehicle information, the Edit Battery Information screen is displayed (See Step 3). Tap **NEXT** to display the test results.

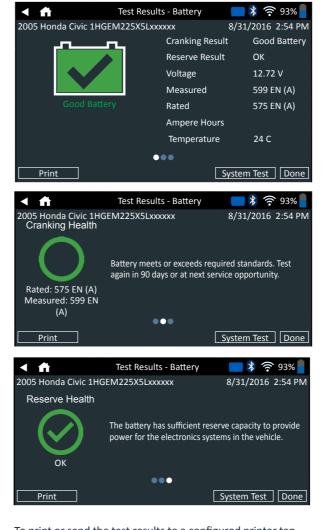

To print or send the test results to a configured printer tap SEND RESULTS. To return to the Home Screen, tap DONE or SYSTEM TEST to continue with the System Test.

| Decision                    | Cranking<br>Health                       | Reserve<br>Capacity                      | Description                                                                                                    |  |  |
|-----------------------------|------------------------------------------|------------------------------------------|----------------------------------------------------------------------------------------------------|--|--|
|                             | Good<br>Battery                          | Good<br>Battery                          | Battery meets or<br>exceeds required<br>standards.                                                                                                    |  |  |
| GOOD<br>BATTERY             | Good<br>Battery                          | Unknown<br>Reserve                       | Battery meets or<br>exceeds required<br>standards.                                                                                                    |  |  |
|                             | Good<br>Recharge                         | Good<br>Battery                          | Battery is good,<br>but low on charge.                                                                                                    |  |  |
|                             | Charge &<br>Retest                       | Good<br>Battery                          | Fully charge the battery for optimal                                                                                                    |  |  |
| GOOD<br>RECHARGE            | Good<br>Recharge                         | Unknown<br>Reserve                       | performance and life.<br>Check for causes of<br>low charge.                                                                                                    |  |  |
| CHARGE &<br>RETEST          | Charge &<br>Retest                       | Unknown<br>Reserve                       | Battery requires<br>charge to determine<br>condition.                                                                                                    |  |  |
| ×                           | Badcell<br>Replace<br>Short              | Replace<br>Battery                       | Battery fails to meet<br>industry accepted<br>standards.                                                                                                    |  |  |
| REPLACE<br>BATTERY          | Charge &<br>Retest                       | Replace<br>Battery                       | Battery is low in<br>charge and shows<br>low reserve capacity.<br>Low reserve capacity<br>will compromise<br>the battery's ability<br>to provide system<br>current and hold a<br>charge.                |  |  |
|                             | Good<br>Battery<br>Good<br>Recharge      | Replace<br>Battery<br>Replace<br>Battery | Battery is good for<br>cranking purpose<br>but shows low<br>reserve capacity.<br>Low reserve capacity<br>will compromise<br>the battery's ability<br>to provide system<br>current and hold a<br>charge. |  |  |
|                             | Replace<br>Battery<br>Replace<br>Battery | Good<br>Battery<br>Replace<br>Battery    |                                                                                                    |  |  |
|                             | Replace<br>Battery                       | Unknown<br>Reserve                       | Battery fails to meet<br>industry accepted                                                                                                    |  |  |
| ×                           | Badcell<br>Replace<br>Short              | Good<br>Battery                          | standards                                                                                                    |  |  |
| BADCELL<br>SHORT<br>REPLACE | Badcell<br>Replace<br>Short              | Unknown<br>Reserve                       |                                                                                                    |  |  |

# CHAPTER 2: **IN VEHICLE TEST**

# SYSTEM TEST

- 1. Connect the Amp Clamp to the Diagnostic Device and hold the clamp away from any cables with the jaws closed.
- 2. Tap **NEXT** to zero out the clamp or **SKIP** if the Amp Clamp is not being used.
- 3. With the engine and electrical loads off, place the Amp Clamp around the negative (–) battery cable and tap **NEXT**.
- 4. Start the engine and let it idle.
- 5. Tap **NEXT**. The analyzer tests the alternator output.
- 6. When prompted, rev the engine to between 1000 to 1500 rpm. The analyzer tests the alternator output again.
- 7. When prompted Idle the engine and then turn it off.
- 8. Tap **NEXT** to display the test results.

### **TEST RESULTS-SUMMARY**

A Test Results - Summary screen is displayed following a System Test. Tap > to view detailed test results for each part of the test.

To send the test results to a configured printer or via email tap SEND RESULTS. To return to the Home Screen, tap DONE or to return to the Main Menu.

| < fi  | Test Results - Summary | <b>   🕴 </b> 🤶 93% |
|-------|------------------------|--------------------|
|       |                        | >                  |
|       |                        | >                  |
|       |                        | >                  |
| Print |                        | Done               |

### STARTER TEST RESULTS

BATTERY

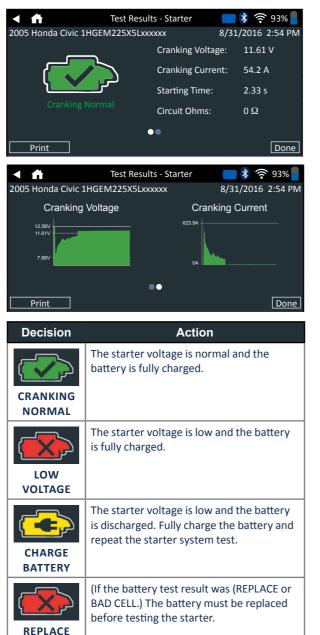

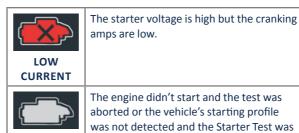

The engine didn't start and the test was aborted or the vehicle's starting profile was not detected and the Starter Test was NO START skipped.

### ALTERNATOR TEST RESULTS

| < ft Tes                | t Results - Alternator | 🔲 🎙 奈 93% 🚪       |  |
|-------------------------|------------------------|-------------------|--|
| 2005 Honda Civic 1HGEM2 | 25X5Lxxxxx             | 8/31/2016 2:54 PM |  |
|                         | No Load Volta          | ge: 14.45 V       |  |
|                         | No Load Curre          | ent: 12.15 A      |  |
|                         | Loaded Voltag          | ie: 14.23 V       |  |
|                         | Loaded Currer          | nt: 33.54 A       |  |
|                         | Ripple:                | 40 mV             |  |
| ••                      |                        |                   |  |
| Print                   |                        | Done              |  |

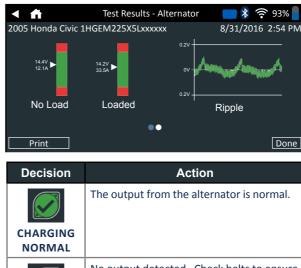

No output detected. Check belts to ensure alternator is rotating when engine is running. NO OUTPUT

- ✓ Check all alternator connections including to the battery. Clean or replace if necessary and retest.
- If the belts and connections are in v good working condition, replace alternator or external voltage regulator.

| Decision       | Action                                                                                                    |  |  |
|----------------|----------------------------------------------------------------------------------------------------|--|--|
| LOW            | Alternator not providing enough current to power electrical loads and charge the battery.                                                                  |  |  |
| OUTPUT         | <ul> <li>Check belts to ensure the alternator is<br/>rotating with the engine running.</li> </ul>                                                          |  |  |
|                | <ul> <li>Check alternator connections to and<br/>from the battery. If loose or heavily<br/>corroded, clean or replace the cable<br/>and retest.</li> </ul> |  |  |
|                | Alternator voltage to the battery exceeds normal limits of a functioning regulator.                                                                        |  |  |
| HIGH<br>OUTPUT | <ul> <li>Check for loose and normal ground<br/>connections. If no connection<br/>problems are found, replace the<br/>regulator.</li> </ul>                 |  |  |
|                | The normal high limit of a typical<br>automotive regulator is 14.5 volts +/–0.5.<br>Refer to the manufacturer specifications                               |  |  |

for the correct limit, which may vary by

### **DIODE TEST RESULTS**

vehicle type.

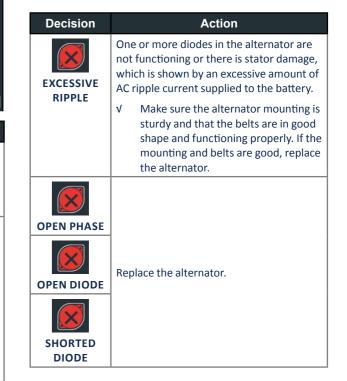

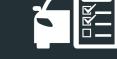

# CHAPTER 3: OUT OF VEHICLE TEST

Use Out Of Vehicle Test to test and verify the condition of customer batteries that are out-of-vehicle for possible return and/or warranty claim.

At any time during the test tap  $\blacktriangleleft$  to return to the previous screen or  $\clubsuit$  to return to the Main Menu.

- 1. Connect the Diagnostic Device test clamps to the battery.
- 2. At the Main Menu, tap **OUT OF VEHICLE TEST**. The Edit Battery Information screen is displayed.

| <b>≺</b> ↑ | Edit Battery Information 🛛 👔 🎅 93% |                    |  |
|------------|------------------------------------|--------------------|--|
|            | Battery Application                | Automotive         |  |
|            | Battery Post                       | Top Post           |  |
|            | Test Location                      | Top Post           |  |
|            | Battery Type                       | Flooded            |  |
|            | Battery Rating Units               | CCA                |  |
|            | Battery Rating                     | Enter rating       |  |
|            | AMP Hours                          | Enter Ampere-hours |  |
| Back       |                                    | Reset Continue     |  |

3. Enter the correct battery information for each field.

| BATTERY<br>APPLICA-<br>TION | Automotive                            |  |  |      | Rat       |
|-----------------------------|---------------------------------------|--|--|------|-----------|
| BATTERY<br>POST             | Top Post                              |  |  |      | Mea       |
| TEST LOCA-<br>TION          | Top Post                              |  |  |      |           |
| BATTERY<br>TYPE             | Flooded                               |  |  |      | 005<br>Re |
| BATTERY<br>RATING<br>UNITS  | TING 1700                             |  |  | i te |           |
| BATTERY<br>RATING           | Enter the Battery Rating Units value. |  |  |      |           |
| AMP HOURS                   | ŝ                                     |  |  |      | F         |

VEHICLE \*ONLY FILL IN WHEN AUTOMOTIVE\* TECHNOL-OGY/FUEL TYPE

4. Make sure the temperature sensor on the bottom of the Diagnostic Device is over the battery and tap **CAPTURE**.

The test results are displayed on the tablet screen.

| Test Re<br>2005 Honda Civic 1HGEM225X5 | esults - Battery                  | ■ 🕴 奈 93% 📕<br>31/2016 2:54 PM |
|----------------------------------------|-----------------------------------|--------------------------------|
|                                        | Cranking Result<br>Reserve Result | Good Battery<br>OK             |
|                                        | Voltage<br>Measured               | 12.72 V<br>599 EN (A)          |
| Good Battery                           | Rated<br>Ampere Hours             | 575 EN (A)                     |
|                                        | Temperature                       | 24 C                           |
| Print                                  | •••                               | Done                           |

|                                                                             | Test Results - Battery                                         | <b> \$</b> 🛜 93%                           |
|-----------------------------------------------------------------------------|----------------------------------------------------------------|--------------------------------------------|
| 2005 Honda Civic 1HC<br>Cranking Health                                     | GEM225X5Lxxxxx                                                 | 8/31/2016 2:54 PN                          |
| $\bigcirc$                                                                  | Battery meets or exceeds rec<br>again in 90 days or at next se |                                            |
| Rated: 575 EN (A)<br>Measured: 599 EN<br>(A)                                |                                                                |                                            |
| (~)                                                                         | •••                                                            |                                            |
| Print                                                                       |                                                                | Done                                       |
|                                                                             |                                                                |                                            |
| < ♠                                                                         | Test Results - Battery                                         | <b> \$</b> 奈 93% 🖡                         |
|                                                                             | · · · · · ·                                                    |                                            |
| <ul> <li>A</li> <li>2005 Honda Civic 1HG</li> <li>Reserve Health</li> </ul> | · · · · · ·                                                    | ■ 🕻 🎅 93%<br>8/31/2016 2:54 PM             |
| 2005 Honda Civic 1HG<br>Reserve Health                                      | · · · · · ·                                                    | 8/31/2016 2:54 PM erve capacity to provide |
| 2005 Honda Civic 1HG                                                        | GEM225X5Lxxxxxx<br>The battery has sufficient res              | 8/31/2016 2:54 PM erve capacity to provide |

**NOTE:** See Battery Test Results in Chapter 2: In Vehicle Test for a full explanation of all possible test outcomes.

 To send the test results to a configured printer tap SEND RESULTS. Tap Email to send the results via email. Tap DONE or for to return to the Main Menu.

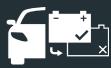

# CHAPTER 4: AFTER NEW BATTERY INSTALL

Use After New Battery Install to test and verify the condition of customer batteries that are in-vehicle and are newly put in place.

At any time during the test tap  $\blacktriangleleft$  to return to the previous screen or  $\clubsuit$  to return to the Main Menu.

- 1. Connect the Diagnostic Device test clamps to the battery.
- At the Main Menu, tap AFTER NEW BATTERY INSTALL. A menu, Vehicle Selection, appears. Previously saved vehicles are seen in this menu; choosing one will skip the next step. If the correct vehicle is not in the list, click skip.

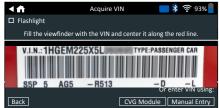

 Use the built-in Tablet Controller camera to scan the VIN bar code, usually located on the driver's side door frame. Or: enter the number plate or search library by entering the vehicle year, vehicle make and model.

**CVG MODULE**: The test begins immediately when this option is selected. Skip to Step 5.

**MANUAL ENTRY**: Use the on-screen keypad to manually type the 17-digit VIN and tap **NEXT**.

| 1   | 2 | 3 | 4 | 5 | 6 | 7 | 8 | 9 | 0                       |
|-----|---|---|---|---|---|---|---|---|-------------------------|
| W   | Е | R | Т | Y | U | Р |   |   |                         |
| А   | S | D | F | G | н | J | К | L |                         |
| Ζ   | Х | С | V | В | Ν | М |   |   | $\overline{\mathbf{X}}$ |
| Bac | k |   |   |   |   |   |   | 1 | Vext                    |

The displayed digit counter will count up the alphanumeric characters as they are being entered on the keypad.

4. An Edit Battery Information screen is displayed showing vehicle and battery information based on the VIN.

If the displayed information is correct, tap **NEXT** to begin the Battery Test. Tap on the corresponding box to edit the parameter information.

| < ♠  | Edit Batter          | y Information 🛛 👌 🋜 93% 📒 |
|------|----------------------|---------------------------|
|      | Battery Application  | Automotive                |
|      | Battery Post         | Top Post                  |
|      | Test Location        | Top Post                  |
|      | Battery Type         | Flooded                   |
|      | Battery Rating Units | CCA                       |
|      | Battery Rating       | Enter rating              |
|      | AMP Hours            | Enter Ampere-hours        |
| Back |                      | Reset Continue            |

See Appendix A at the back of this manual for parameter descriptions.

NOTE: Tap FIND BATTERY to search for the battery location based on the vehicle year, make, and model based on the VIN.

5. Make sure the temperature sensor on the bottom of the Diagnostic Device is over the battery and tap **CAPTURE**.

The test results are displayed on the tablet screen.

NOTE: If the CVG was used to acquire the vehicle information, the Edit Battery Information screen is displayed (See Step 3). Tap **NEXT** to display the test results.

## **BATTERY TEST RESULTS**

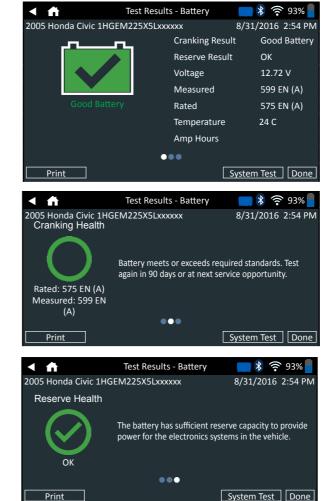

To print or send the test results to a configured printer tap SEND RESULTS. To return to the Home Screen, tap DONE or SYSTEM TEST to continue with the System Test.

# CHAPTER 5: HISTORY

Use History to access the tool usage history, a vehicle history based on VIN, and user histories. The search function can also be used find test records for specific vehicles and technicians.

At the Main Menu, tap **HISTORY**. By default the Tool History screen is displayed.

|   | <b>f</b> | Tool History                            | <b> 🗞 奈</b> 93% 📕                       |
|---|----------|-----------------------------------------|-----------------------------------------|
|   |          | New Battery Install<br>Sep 8, 2016      | 2013 BMW X5<br>5UXZV4C50D0xxxxxx>       |
| * |          | Pre Sale<br>Sep 8, 2016                 | 2005 Honda Civic ><br>1HGEM225X5Lxxxxxx |
|   |          | Preventative Maintenance<br>Sep 7, 2016 | 2015 Honda CRV<br>5J6RM4H58FL0xxxxxx >  |
|   |          | Battery Return Vehicle<br>Sep 7, 2016   | 1998 Pontiac G6<br>1G2PE119XJPxxxxxx    |
|   | Total 7  | Test: 32                                | Σ                                       |

|           | Tool History    | ** | User History |
|-----------|-----------------|----|--------------|
| <b>~~</b> | Vehicle History | Σ  | Totals       |

TOOL HISTORY

Use Tool History to view test total history as well as in vehicle and out of vehicle test totals. Individual test results are also displayed.

Tap > to view individual test details. Tap  $\sum$  to view Total By Test Decision, Total By Test Type, and Total By Date And Location.

Tap **DONE** to return to the Tool History screen.

### TOTALS BY TEST DECISION

The totals are displayed by possible results for all battery chemistries and potential test results.

| Good Battery          | BC Open Or Load Fail<br>Replace |
|-----------------------|---------------------------------|
| Good Recharge         | Broken Weld Replace             |
| Charge & Retest       | Temp Sensor Failed              |
| Replace Battery       | Aborted                         |
| Badcell Short Replace | Invalid Test                    |
| Remote Post           | Aborted / 24V                   |
| Side Post             | Out Of Balance                  |

### TOTALS BY TEST TYPE

Displays test totals by test type. HD 24V Test After New Battery Install Out of Vehicle Test Battery Return Vehicle

### TOTALS BY DATE AND LOCATION

Displays test totals by time interval. Also displays the number of tests performed in and out of vehicle.

| Last 7 Days  | In Vehicle  |
|--------------|-------------|
| Last 30 Days | Out Vehicle |
| Last 90 Days |             |

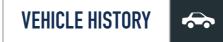

Vehicle History displays test totals conducted on specific vehicles based on the VIN. It is also possible to enter a VIN to search for test records for a specific vehicle by tapping the displayed buttons.

Tap on the records displayed on the right side of the screen to view the individual test results.

### VEHICLE SELECT OPTION

Tap **Q** to select vehicle search option. **MANUAL LOOKUP:** Use the on-screen keypad to manually type the 17-digit VIN and tap **NEXT. VIN SCAN:** Use the camera built into the Tablet Controller to capture a VIN barcode, usually located on the driver's side door frame.

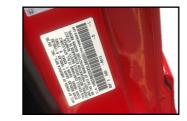

**SEARCH**: Search records by Vehicle Year, Make, and Model.

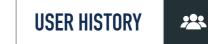

User History displays test totals for the user that is currently logged in to the analyzer.

Tap > to view individual test details. Tap  $\sum$  to view Total By Test Decision, Total By Test Type, and Total By Date And Location.

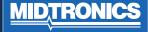

# CHAPTER 6: MESSAGES

The Messages function displays alerts and notifications for upcoming tests and activities. This includes scheduled testing as well as tool software updates and maintenance opportunities.

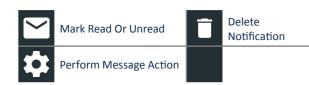

Tap  $\blacktriangleleft$  to return to the previous screen or  $\clubsuit$  to return to the Main Menu.

# **ACCESSING MESSAGES**

2

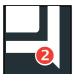

A number is displayed next to the Messages icon when the analyzer has received any critical messages. The number does not include non-critical Notifications.

Unread Critical messages

2 Read critical messages

#### 1. Tap **MESSAGES** on the Main Menu screen.

| < ₼               | Messages                                                                  | 🔰 🎅 93 | 3% |
|-------------------|---------------------------------------------------------------------------|--------|----|
| Critical (1/2)    |                                                                           |        |    |
|                   | ion failed. Check login credentials.<br>able. Apply update now?           |        | ¢  |
| Notifications (2) |                                                                           | ٨      |    |
| 1 record was sent | successfully at 3:20 PM 10/7/2016<br>t successfully at 10:46 AM 10/8/2016 |        | Î  |
|                   |                                                                           |        |    |

2. Tap to read a message.

Tap 🎝 to perform the message action item.

Tap 🧻 to delete a message.

3. Tap ^ to collapse a list of messages or V to expand the list.

### **MESSAGE TYPES**

**Critical**: An important action cannot be performed and may require user action. **Notifications**: Indicates an action has been performed or data has been sent.

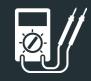

# CHAPTER 7: DMM

Use this function to troubleshoot low voltage electrical circuits in a car or truck. Electrical specifications for each function are listed at the table at the end of this chapter.

A measurement that is out of the limit displays as OL. Refer to the manufacturer specifications for the correct limits, which may vary by component or vehicle type.

Tap  $\blacktriangleleft$  to return to the previous screen or  $\clubsuit$  to return to the Main Menu.

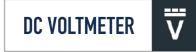

The DC voltmeter measures voltage between two points in a circuit. The voltmeter is connected in parallel with the circuit.

| < ₼       | DC Volt | Meter | <b>_ \$</b> 🛜 93% <b>_</b> |
|-----------|---------|-------|----------------------------|
| 12.<br>vi |         |       |                            |
|           |         |       |                            |
| V         | ĩ       | Ā     | Ã                          |
| Ω         | Ä       | ₽     |                            |

- 1. Connect the DMM test lead to the accessories port on the Diagnostic Device.
- 2. Connect the clamps or probes in the correct polarity: red clamp or probe to positive (+); black to negative (–).
- 3. Tap DC Voltmeter.
- 4. The meter autoranges and displays the measurement.
- 5. Tap Back to return to the Digital Multimeter screen.

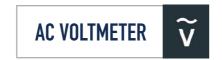

The AC voltmeter measures voltage between two points in a circuit. The voltmeter is connected in parallel with the circuit.

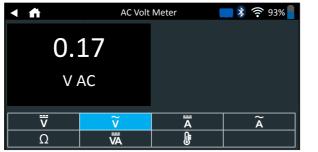

- 1. Connect the DMM test lead to the accessories port on the Diagnostic Device.
- 2. Connect the clamps or probes in the correct polarity: red clamp or probe to positive (+); black to negative (–).
- 3. Tap AC Voltmeter.
- 4. The meter autoranges and displays the measurement.
- 5. Tap Back to return to the Digital Multimeter screen.

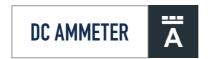

The DC Amp function measures DC magnitude and flow of the DC current in a circuit.

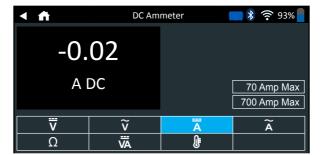

- 1. Connect the Amp Clamp lead to the accessories port on the Diagnostic Device.
- 2. Tap DC Ammeter.
- 3. Select the Amp Clamp range.
- 4. Follow the onscreen directions to zero the Amp Clamp.
- 5. Place the clamp's jaws around the negative (–) cable.
- 6. The tester displays the measurement.
- 7. Tap Back to return to the Digital Multimeter screen.

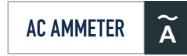

The AC Amp measures AC magnitude and flow of the AC current in a circuit.

| < ♠      | AC Am   | meter  | <b>93%</b>                |
|----------|---------|--------|---------------------------|
| 0.2      | 21      |        |                           |
| A        | AC      |        | 70 Amp Max<br>700 Amp Max |
| <b>₩</b> | <br>ĭ   | A      | Ã                         |
| ν<br>Ω   | V<br>VĀ | A<br>J | A                         |

- 1. Connect the Amp Clamp lead to the accessories port on the Diagnostic Device.
- 2. Tap AC Ammeter.
- 3. Select the Amp Clamp range.
- 4. Follow the onscreen directions to zero the Amp Clamp.
- 5. Place the clamp's jaws around the negative (–) cable.
- 6. The tester displays the measurement.
- 7. Tap Back to return to the Digital Multimeter screen.

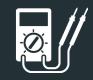

# CHAPTER 7: DMM

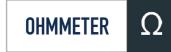

The meter is connected in parallel with the circuit under test and uses the power supplied by the analyzer's internal batteries to detect open or excessive resistance.

| < ♠ | Ohmn | neter    | 📑 🖇 🛜 ९३% 📘 |
|-----|------|----------|-------------|
| 3.4 | . Ω  |          |             |
| V   | ĩ    | Ā        | Ã           |
| Ω   | Ä    | <b>J</b> |             |

- Connect the DMM test lead to the analyzer's accessories port.
- Tap Ohmmeter.
- Connect the clamps or probes in the correct polarity: red probe to positive (+); black to negative (–).
- The meter will autorange and display the measurement.
- When finished, press END.
- Tap Back to return to the Digital Multimeter screen.

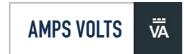

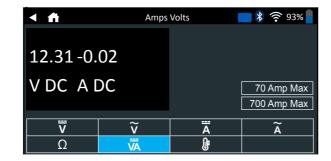

- Connect the Amp Clamp lead to the analyzer's accessories port.
- 2. Tap Amps Volts.
- 3. Select the Amp Clamp range.
- 4. Follow the onscreen directions to zero the Amp Clamp.
- 5. Place the clamp's jaws around the negative (–) cable.
- 6. The tester displays the measurement.
- 7. Tap Back to return to the Digital Multimeter screen.

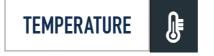

The IR temperature sensor measures the ambient surface temperature within a range of -29 to 93 degrees Celsius. The tool can be used for checking the transmission for overheating, and the temperature levels of the heater and air conditioner.

| < ♠   | Tempe  | rature | 📑 🖇 🎅 93% 📒 |
|-------|--------|--------|-------------|
| 24    | C      |        |             |
| <br>Ω | v<br>₩ | Ā      | Ã           |

# METER SPECIFICATIONS

| Meter | Range              | Resolution | Accuracy                   | Overload<br>Protection |
|-------|--------------------|------------|----------------------------|------------------------|
| Vdc   | 0–60 V             | 0.01 V     | 0.05% + 2                  | 120 Vrms               |
| Vac   | 0–24<br>Vac<br>rms | 0.01 Vac   | 0.1% + 3                   | 120 Vrms               |
| Adc   | 0–70 A             | 0.01 A     | ± 3% of<br>reading ±<br>1A | 1000 Arms              |
|       | 0–700<br>A         | 0.1 A      | ± 3% of<br>reading ±<br>1A | 1000 Arms              |
| Аас   | 0–70 A             | 0.01 A     | ± 3% of<br>reading ±<br>1A | 1000 Arms              |
|       | 0–700<br>A         | 0.1A       | ± 3% of<br>reading ±<br>1A | 1000 Arms              |

Accuracies are specified from 2% to 100% of range.

| Meter            | Range           | Res-<br>olution | Accuracy                   | Overload<br>Protection |
|------------------|-----------------|-----------------|----------------------------|------------------------|
| онм              | 0–60 V          | 0.01 V          | 0.05% + 2                  | 120 Vrms               |
| CONTINUITY       | 0–24<br>Vac rms | 0.01<br>Vac     | 0.1% + 3                   | 120 Vrms               |
| TEMP-<br>ERATURE | 0–700 A         | 0.1 A           | ± 3% of<br>reading<br>± 1A | 1000 Arms              |

ACCURACY SPECIFICATION DEFINED AS ± (N% READING + [COUNT \* RESOLUTION]) AT 25 DEGREES CELSIUS.

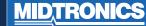

# CHAPTER 8: SETTINGS

Use the Setup options to setup and adjust WiFi, printer setup and selection, email settings, user information, default language, display settings, sound settings, BMIS login information, shop information, user management, connected accessories, and device information.

Tap  $\blacktriangleleft$  to return to the previous screen or  $\clubsuit$  to return to the Main Menu.

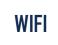

Use WiFi to view, add, and delete wireless networks.

Tap on the WiFi icon to display a list of detected and configured WiFi networks.

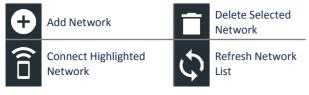

### **ADDING A NETWORK**

1. Tap 🛨 to add a WiFi network.

A list of detected wireless networks is displayed with • next to the selected network.

2. Tap > to access the network Security and IP Settings.

| Security   | None<br>WEP<br>WPA/WPA2 PSK |
|------------|-----------------------------|
| IP Address | DHCP<br>Static              |

- 3. Tap > to configure the selected network.
- Once the network has been successfully configured, tap
   to return to the list of available configured networks. A
   indicates the selected network.

### **DELETING A NETWORK**

- 1. Tap a displayed network.
- 2. Tap 📋 to delete the network and tap YES to confirm.

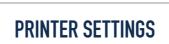

The Printer Setup function detects and displays a list of connected and available WiFi and Bluetooth printers.

**NOTE:** WiFi network communication must be successfully established before a printer or printers can be detected and setup.

Tap on the Printer icon to display a list of available printers on the configured WiFi and Bluetooth networks.

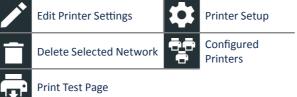

### ADDING A WIFI PRINTER (ADMIN ONLY)

- 1. Tap 🔯 to access the Printer Setup functions.
- 2. Tap 🕂 to add a WiFi printer.

Make sure the printer is on and connected to the same wireless network as the analyzer.

- 3. Tap > to add the printer to the list of eligible printers.
- 4. Tap > to connect to the selected printer. A message is displayed when the configuration is successful.
- 5. Tap > to return to the printer list.

# ADDING A BLUETOOTH PRINTER (ADMIN ONLY)

- 1. Tap the + sign to add a Bluetooth printer.
- 2. Make sure the printer(s) is on.
- 3. Tap > to add the printer to the list of eligible printers.
- 4. Tap > to connect to the selected printer.
- 5. When prompted, enter the device PIN and tap >. A message is displayed when the pairing is successful.
- 6. Tap > to return to the printer list.

### DELETING A PRINTER (ADMIN ONLY)

- 1. Tap 🗘 to access the Printer Setup functions.
- 2. Tap a displayed printer.
- 3. Tap 📋 to delete the printer and tap Yes to confirm.

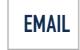

Displays all entered email addresses. Addresses can be added, edited, and deleted (Admin Only). Entered email accounts are added to the email address book. Frequently used email addresses can be selected from the displayed address list rather than being re-typed each time.

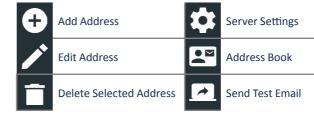

### ADD ADDRESS (ADMIN ONLY)

- 1. Tap 🕂 to add an email address.
- 2. Use the displayed keypad to enter the contact name and email address.

**3.** Tap Add to add the address to the email list or Cancel to exit and return to the email list.

### **EDIT ADDRESS (ADMIN ONLY)**

- 1. Select a displayed email address by tapping it.
- 2. Tap *to* edit the address.
- **3.** Use the displayed keypad to edit the contact name and email address.
- 4. Tap Add to add the address to the email list or Cancel to exit and return to the email list.

### **DELETING AN ADDRESS**

- 1. Select the email address by tapping it.
- 2. Tap **i** to delete the address and tap Yes to confirm or Cancel to exit and return to the email list.

### **SERVER SETTINGS**

Enter and edit the email settings for sending outgoing email. 1. Tap to access the email sever settings.

- 2. Tap to enter or modify existing server settings including Host, Port, Login, Password, SMTP Authorization, Enable TLS, and From Email Address information.
- 3. Tap 📋 to clear all server settings.
- 4. Tap 🖭 to return to the email Address Book.

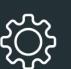

# CHAPTER 8: SETTINGS

# **USER SETTINGS (ADMIN ONLY)**

Modify Usernames and Passwords.

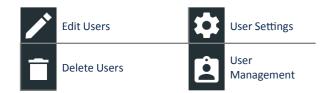

# **USER MANAGEMENT (ADMIN ONLY)**

- 1. Tap 🛱 to access User Management functions.
- 1. Tap to display the current logged in Admin user.
- Select a displayed user by tapping it. 2.
- 3. Tap / to edit the Username, Password, and User Type (Standard or Admin).
- 4. Tap X when complete to return to the User Management screen
- 5. Tap 📋 to delete the selected user and Yes to confirm.

# LANGUAGE SETTINGS

Use the Language & Input function to select the default system language used by the tool. User defaults also include Test Results, Email, and Print languages.

### SYSTEM LANGUAGE

Select the default standard language for the analyzer to on the Tablet Controller.

### TEST RESULT LANGUAGE

Select the default language for the analyzer to use for all tests and results displayed on the Tablet Controller.

### EMAIL LANGUAGE

Select the default standard language for the analyzer to use for all tests and results sent via email.

### PRINT LANGUAGE

Select the default standard language for the analyzer to use for all tests and results printed using a networked printer.

| DISPLAY | SETTINGS |
|---------|----------|
|         |          |

Adjust the Tablet Controller display including the Brightness, Sleep Time, and Dim Time. Auto Brightness can also be turned on and off.

### BRIGHTNESS

Adjust the display Brightness by tapping and holding the slider, then moving it right or left to make the screen brighter or darker.

### **AUTO BRIGHTNESS**

Enable and disable Auto Brightness by taping on the check box.

### **SLEEP TIME**

Adjust the amount of elapsed time before the Tablet Controller goes into a power saving (Sleep) mode. Default = 2 minutes.

### **DIM TIME**

Adjust the amount of elapsed time before the Tablet Controller goes into a power saving (Dim) mode. Default = 1 minute.

# **BMIS LOGIN (ADMIN ONLY)**

Enter and edit BMIS Login and Password information. Log into a BMIS account.

Login Zone3@yourshop.com

| Decenard |  |
|----------|--|
| Password |  |
|          |  |

|--|

# SHOP INFORMATION (ADMIN ONLY)

Access default Shop Information including Store Name, address, and phone number. Also access battery test defaults including rating, temperature units, and decimal separator. Use also to adjust the tester date and time settings.

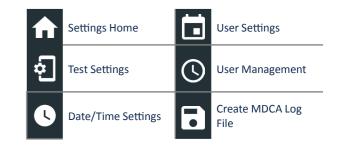

### SHOP INFORMATION

Use the onscreen keypad to enter the store name, address, and phone number.

| Store Name       | Midtronics     |
|------------------|----------------|
| Street Address   | Hoofdveste 6-8 |
| Street Address 2 | _              |
| City             | Houten         |
| State            | UT             |
| Zipcode          | 3992 DG        |
| Phone #          | 1-630-323-2800 |

### **TEST SETTINGS**

1. Tap **o** to access the test setting defaults. Tap the boxes or icons to change the values.

| Battery Rating       | EN    |
|----------------------|-------|
| Temperature Units    | 20 C  |
| Decimal Separator    | 00.00 |
| Create MDCA Log File |       |

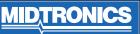

# CHAPTER 8: SETTINGS

# ٢Ċ}

#### **BATTERY RATING**

Default battery rating units used when testing batteries.

#### **TEMPERATURE UNITS**

Default temperature units used when measuring battery temperature.

#### **DECIMAL SEPARATOR**

Default number display using commas or periods separators.

#### **CREATE MDCA LOG FILE**

The MDCA function is used by Midtronics technical support.

2. Tap ft to return to the Shop Information screen.

### DATE/TIME SETTINGS

1. Tap S to access the Date/Time setting defaults.

| Select Time Format                         | 12 Hour    |
|--------------------------------------------|------------|
| Select Date Format                         | 10/18/2016 |
| Select Time Zone                           | EST        |
| Set Date                                   | i i        |
| Set Time                                   | S          |
| SELECT TIME FORMAT<br>12 or 24 Hour Format |            |

#### SELECT DATE FORMAT

Month/Day/Year, Day/Month/Year, or Year/Day/Month

#### SELECT TIME ZONE

Time zone in which the analyzer will be operated.

#### SET DATE

Tap  $\blacktriangle$  or  $\triangledown$  to enter the month, day, and year. Tap Set to save the date or Cancel to exit without saving.

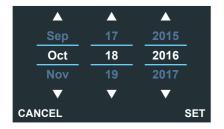

#### SET TIME

Tap  $\blacktriangle$  or  $\blacktriangledown$  to enter the hours, minutes, and AM/PM. Tap Set to save the date or Cancel to exit without saving.

|     |      | <b></b> |    |     |
|-----|------|---------|----|-----|
|     | 9    | 50      | AM |     |
|     | 10   | 51      | PM |     |
|     | 11   | 52      |    |     |
|     | ▼    | ▼       | ▼  |     |
| CAI | NCEL |         |    | SET |

2. Tap fto return to the Shop Information screen.

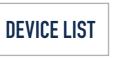

Displays connected and linked accessory devices. Additional devices and CVG-2 modules can also be detected and linked to the analyzer.

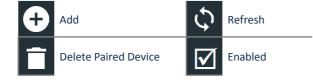

### ADD DIAGNOSTIC BASE

- 1. Tap 🛨 to add a device.
- 2. Move the device to be linked within 30 feet of the Tablet Controller, turn on the device, then tap >.
- A list of detected devices is displayed. Tap > next to the desired device to select it. If the desired device is not displayed, tap 
   to refresh the list.
  - NOTE: A passkey number is automatically generated once the Bluetooth pairing has been established.

A confirmation message is displayed when the device has been successfully linked.

4. Tap > to return to the Device List screen.

### **DELETING A DIAGNOSTIC BASE**

- 1. Tap inext to the base to be deleted.
- 2. Tap Yes to delete.

### ADD CVG DEVICE

- 1. Tap 🕂 to add a CVG.
- 2. Plug the CVG into the OBDII port of any vehicle.
- 3. Turn the vehicle ignition on, but do not start the vehicle.
- A list of detected CVGs is displayed. Tap > next to the desired CVG to select it. If the desired CVG is not displayed, tap CVG to refresh the list.
  - **NOTE:** A passkey number is automatically generated once the Bluetooth pairing has been established.

A confirmation message is displayed when the CVG has been successfully linked.

5. Tap > to return to the Device List screen.

# **VERSION INFORMATION**

Use Version Information to display WiFi connection data the DSS Controller, Diagnostic Device, and CVG-2 Device software version information.

Factory Reset
 Factory Reset
 Check For
 Updates
 Legal Information

DSS Serial Number

WiFi MAC Address

Configuration Version

Data Version

DSS Controller Version

 Diagnostic Device Version

 CVG-2 Device Version

 OS Version

### **FACTORY PRESET**

Use this function to return the tool to the original as built configuration including all history and test settings.

**IMPORTANT:** All previous modifications to the original settings will be overwritten.

#### LEGAL INFORMATION

Displays software attribution information via the Midtronics website. The analyzer must be connected to the Internet.

### **CHECK FOR UPDATES**

Use this function to check via the internet connection for any updates to the tester software.

# APPENDIX 1: BATTERY INFORMATION SCREEN DESCRIPTIONS

| number, used by the a<br>industry to identify ind<br>vehicles, motorcycles,                                                                                     | A unique code, including a serial number, used by the automotive                                                | ber, used by the automotive Units<br>stry to identify individual motor<br>cles, motorcycles, scooters and<br>eds, as defined in ISO 3833.<br>lel year that a vehicle was<br>ufactured. | EN(A)   | Europa-Norm                                      | 100 to<br>1700 |
|----------------------------------------------------------------------------------------------------|----------------------------------------------------------------------------------------------------|----------------------------------------------------------------------------------------------------|---------|--------------------------------------------------|----------------|
|                                                                                                    | industry to identify individual motor<br>vehicles, motorcycles, scooters and<br>mopeds, as defined in ISO 3833. |                                                                                                    | EN2(A)  | Europa-Norm                                      | 100 to<br>1700 |
| Vehicle Year                                                                                                    | Model year that a vehicle was manufactured.                                                                     |                                                                                                    | CCA     | Cold Cranking Amps: Battery current at –17.8 ºC. | 100 to<br>3000 |
| Vehicle Make                                                                                                    | Vehicle manufacturer                                                                                            |                                                                                                    | CA      | Cranking Amps: Battery current at 0 ºC.          | 100 to<br>3000 |
| Vehicle Model                                                                                                    | Vehicle name or number                                                                                          |                                                                                                    | JIS     | Japanese Industrial                              | 26A17 to       |
| Vehicle Tech-       DIESEL (FOR AUTOMOTIVE), PETE         nology       (FOR AUTOMOTIVE), HYBRID,         GASOLINE, ELECTRIC, START-STO       HYBRID START-STOP. |                                                                                                    |                                                                                                    |         | Standard: Usually printed<br>on battery label.   | 245H52         |
|                                                                                                    |                                                                                                    |                                                                                                    | DIN(A)  | Deutsche Industrie-Norm                          | 100 to<br>1000 |
| Battery Instal-<br>lation                                                                                                    | Single Battery or Dual Batteries                                                                                |                                                                                                    | SAE(A)  | European labeling of CCA                         | 100 to<br>3000 |
| Battery Appli-<br>cation                                                                                                    | Automotive, Marine, Powersport,<br>Group 31, Commercial 4D/8D, Lawn<br>and Garden                               |                                                                                                    | IEC(A)  | International<br>Electrotechnical<br>Commission  | 100 to<br>1000 |
| Battery Post                                                                                                    | Top Post, Side Post, Dual Post                                                                                  | D. W. D. C.                                                                                                    |         |                                                  |                |
| Test Location                                                                                                    | Top Post, Side Post, Dual Post                                                                                  | Battery Rating                                                                                                    | Enter t | he Battery Rating Units value                    | g Units value. |
|                                                                                                    | Flooded, AGM (Absorbed Gas Mat),<br>AGM Spiral, Gel, Enhanced Flooded                                           |                                                                                                    |         |                                                  |                |
|                                                                                                    |                                                                                                    |                                                                                                    |         |                                                  |                |

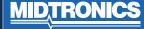

# PATENTS

This product is made by Midtronics, Inc., and is protected by one or more U.S. and foreign patents. For specific patent information, contact Midtronics, Inc. at +1 630 323-2800.

# LIMITED WARRANTY

Midtronics products are warranted to be free of defects in materials and workmanship for a period of one (1) year from date of purchase. Midtronics will, at our option, repair or replace the unit with a re-manufactured unit. This limited warranty applies only to Midtronics battery testers and does not cover any other equipment, static damage, water damage, overvoltage, dropping the unit, or damage resulting from extraneous causes including owner misuse. Midtronics is not liable for any incidental or consequential damages for breach of this warranty. The warranty is void if owner attempts to disassemble the unit or to modify the cable assembly.

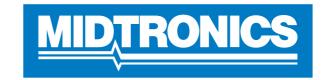

# Advancing Battery Management

# MIDTRONICS HEADQUARTERS

Willowbrook, IL USA Phone: 1.630.323.2800

Canadian Inquiries Toll Free: +1 1 866 592 8052

## MIDTRONICS B.V. EMEA

European Headquarters Houten, The Netherlands Serving Europe, Africa, the Middle East Phone: +31 306 868 150

## | MIDTRONICS CHINA

China Operations Shenzhen, China Phone: +86 755 2374 1010

### 167-000843EN-A 11/16 ©2017

2017 ©Midtronics, Inc. All rights reserved.

# **MIDTRONICS INDIA**

Navi Mumbai, India Phone: +91 22 27564103/1513

Asia/Pacífic (excluding China) Contact Corporate Headquarters Phone: +1.630.323.2800